# USER MANUAL

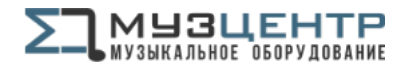

https://muzcentre.ru

# MINIFUSE 2

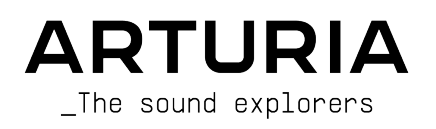

## Special Thanks

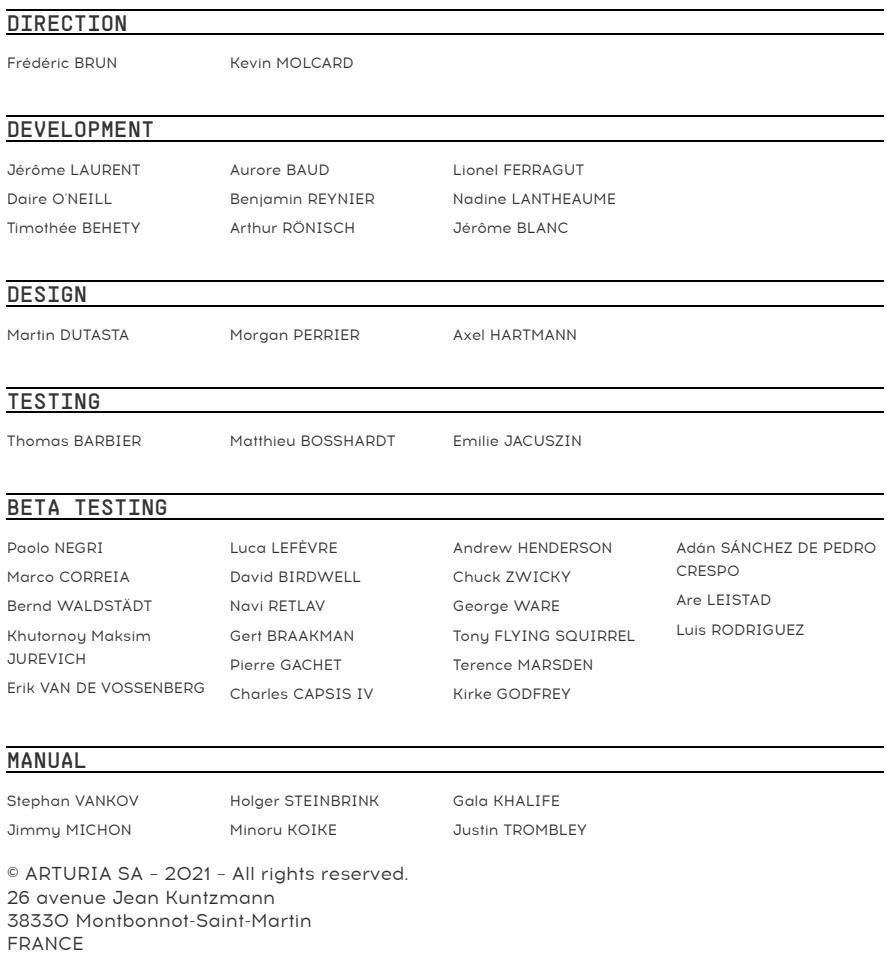

[www.arturia.com](http://www.arturia.com/)

Information contained in this manual is subject to change without notice and does not represent a commitment on the part of Arturia. The software described in this manual is provided under the terms of a license agreement or non-disclosure agreement. The software license agreement specifies the terms and conditions for its lawful use. No part of this manual may be reproduced or transmitted in any form or by any purpose other than purchaser's personal use, without the express written permission of ARTURIA S.A.

All other products, logos or company names quoted in this manual are trademarks or registered trademarks of their respective owners.

#### Product version: 1.0.0

Revision date: 28 September 2021

# Thank you for purchasing the Arturia MiniFuse 2!

This manual covers the features and operation of Arturia's MiniFuse 2. MiniFuse 2 is a professional-grade audio interface that empowers the recording and production of music and audio content. Whether in the studio, on the road, or at home, we are confident that the MiniFuse 2 will become an indispensable tool in your kit.

Be sure to register your MiniFuse 2 as soon as possible! There is a sticker on the bottom panel that contains the serial number of your unit and an unlock code. These are required during the online registration process at [www.arturia.com.](http://www.arturia.com/) You may want to record these elsewhere or take a photo of the sticker in case it becomes damaged.

Registering your MiniFuse 2 provides the following benefits:

- Access to the latest version of the Arturia Software Center and MiniFuse Control Center applications
- Special offers restricted to MiniFuse owners

As a registered owner, you also have access to an exclusive software bundle that includes:

- Arturia's Pre 1973, Rev PLATE-140, Delay TAPE-201, Chorus JUN-6 audio effects
- Arturia's Analog Lab Intro containing thousands of ready-to-use instruments and sounds
- Ableton Live Lite
- NI Guitar Ria 6 LE
- 3-month complimentary subscription to Splice
- 3-month complimentary subscription to Auto-Tune Unlimited
- Exclusive Ableton Live Lite sessions curated by producers around the globe

MiniFuse 2 is easy to use, so you'll probably start experimenting with it right out of the box. However, please be sure to read this manual even if you are an experienced user, as we describe many useful tips that will help you get the most out of your purchase. We're sure you will find MiniFuse 2 a powerful tool in your setup and we hope you'll use it to its fullest potential.

Happy music making!

The Arturia team

## Special Message Section

#### Specifications Subject to Change:

The information contained in this manual is believed to be correct at the time of printing. However, Arturia reserves the right to change or modify any of the specifications without notice or obligation to update the hardware that has been purchased.

#### IMPORTANT:

The product and its software, when used in combination with an amplifier, headphones or speakers, may be able to produce sound levels that could cause permanent hearing loss. DO NOT operate for long periods of time at a high level or at a level that is uncomfortable.

If you encounter any hearing loss or ringing in the ears, you should consult an audiologist.

#### NOTICE:

Service charges incurred due to a lack of knowledge relating to how a function or feature works (when the product is operating as designed) are not covered by the manufacturer's warranty, and are therefore the owner's responsibility. Please study this manual carefully and consult your dealer before requesting service.

#### Precautions include, but are not limited to, the following:

- 1. Read and understand all the instructions.
- 2. Always follow the instructions on the device.
- 3. Before cleaning the device, always remove the USB cable. When cleaning, use a soft and dru cloth. Do not use gasoline, alcohol, acetone, turpentine or any other organic solutions; do not use a liquid cleaner, spray or cloth that is too wet.
- 4. Do not use the device near water or moisture, such as a bathtub, sink, swimming pool or similar place.
- 5. Do not place the device in an unstable position where it might accidentally fall over.
- 6. Do not place heavy objects on the device. Do not block openings or vents of the device; these locations are used for air circulation to prevent the device from overheating. Do not place the device near a heat vent at any location with poor air circulation.
- 7. Do not open or insert anything into the device that may cause a fire or electrical shock.
- 8. Do not spill any kind of liquid onto the device.
- 9. Always take the device to a qualified service center. You will invalidate your warranty if you open and remove the cover, and improper assembly may cause electrical shock or other malfunctions.
- 10. Do not use the device with thunder and lightning present; otherwise it may cause long distance electrical shock.
- 11. Do not expose the device to hot sunlight.
- 12. Do not use the device when there is a gas leak nearby.
- 13. Arturia is not responsible for any damage or data loss caused by improper operation of the device.

# Table Of Contents

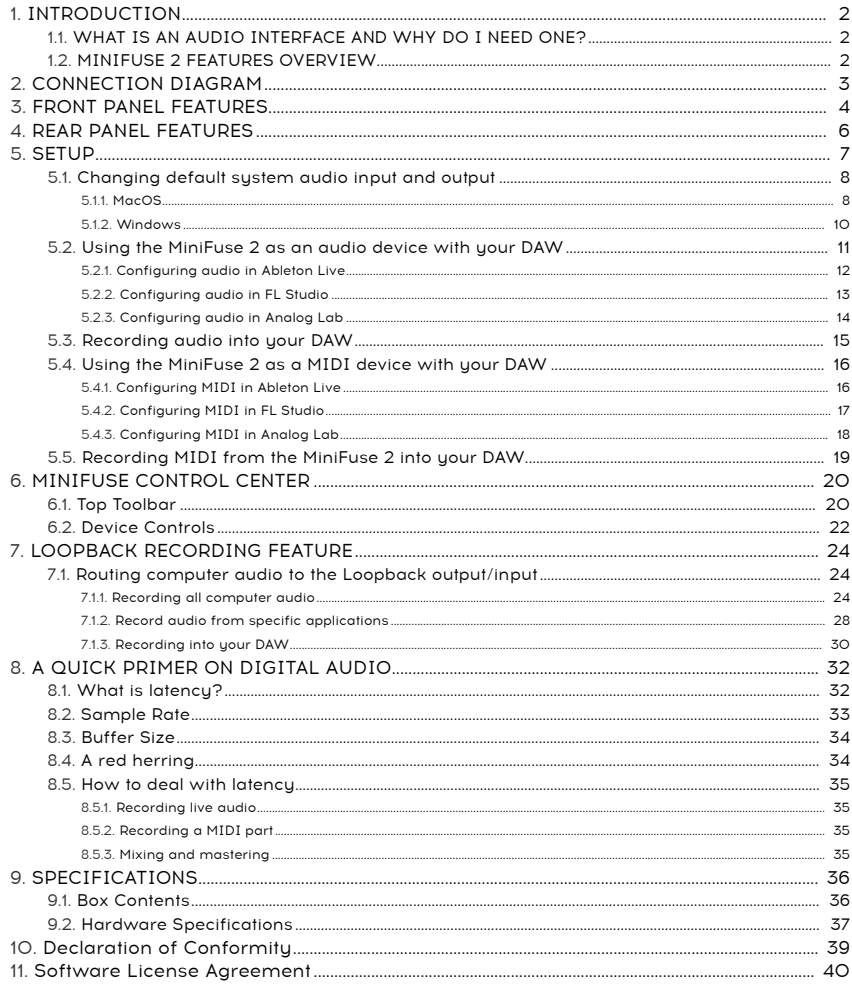

## 1. INTRODUCTION

<span id="page-5-0"></span>Thank you for purchasing our compact audio interface, the MiniFuse 2. We at Arturia are committed to delivering excellent products that satisfy the needs of modern musicians and producers - we are confident that the MiniFuse 2 will be a perfect companion to any computer-based music production and recording setup.

## 1.1. WHAT IS AN AUDIO INTERFACE AND WHY DO I NEED ONE?

<span id="page-5-1"></span>An audio interface is an outboard device that handles processing of audio input and output. While all laptop and desktop computers these days come equipped with integrated soundcards, in practice these are only meant for casual use and are, in most cases, insufficient for the demanding tasks of audio production and recording. Our MiniFuse 2 is an affordable, professional-grade dedicated audio interface that offers the following advantages over a typical onboard soundcard:

- Optimized for low-latency performance
- Microphone preamp(s) for crisp, present recording of vocals and instruments
- High-impedance input(s) to directly record your guitar or bass.
- Headphone and speaker system outputs for flexible monitoring
- Loopback recording for recording computer audio without any messy hardware or software configurations.
- Direct Monitoring for monitoring your performance without any processing latency.

## <span id="page-5-2"></span>1.2 MINTEUSE 2 FEATURES OVERVIEW

- 2 x combo Mic/Inst/Line XLR inputs with optional 48V phantom power
- 2 x 1/4" TRS balanced line outputs
- 1 x 1/4" stereo headphone output
- 1 x 5-pin MIDI input
- 1 x 5-pin MIDI output
- 1 x USB2 type A hub (low power)
- USB-C interface compatible with PC, Mac, fully USB 2.0 compatible
- Bus-powered
- Up to 192kHZ / 24bits
- Loopback stereo input (at all sample rates)

<span id="page-6-0"></span>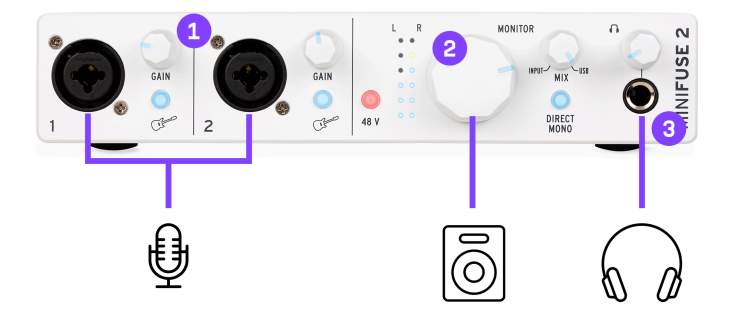

- 1 : XLR/TRS combo inputs for microphones, guitars/basses or other instruments
- 2 : Monitor Volume knob
- 3 : Headphones output

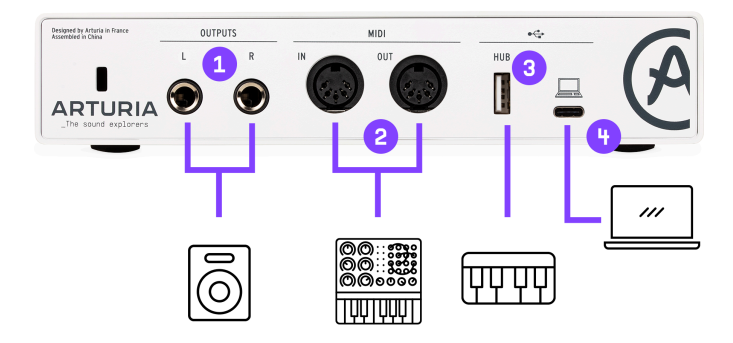

- 1 : TRS outputs to connect powered speakers or mixers/amplifiers
- 2 : MIDI input/output to control a synthesizer, drum machine or some other Midi device

3 : USB hub port allowing connection of thumb drives, controllers or other USB devices requiring less than 250mA

4 : Connection to the computer

device: We strongly recommend using the included cable with your interface when connecting your<br>device to a computer to avoid any connectivity issues. The included USB cable has been specially Note: We strongly recommend using the included cable with your interface when connecting your designed for the Arturia MiniFuse 2.

## 3. FRONT PANEL FEATURES

<span id="page-7-0"></span>The front panel of the MiniFuse 2 provides access to most of the essential features on the unit.

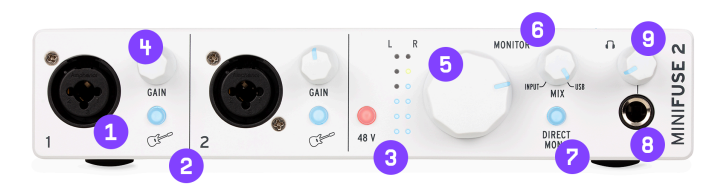

1. The combo jack(s) accept two different kinds of input - XLR and TRS - allowing you to connect a variety of microphones and instruments into the MiniFuse. The type of input is determined by the Guitar and 48V switches next to the input.

2. The Inst switch toggles the high-impedance circuit for the corresponding input.

adjusts the internal circuit so the internal circuit so the galaxy of the instrument of the input vithout setting<br>In the internal circuit so that you can plug the instrument directly into the input without having<br>Internal When recording instruments with pickups, like guitar and bass, using the high-impedance setting to first plug into an amp or a direct box. When using other types of inputs, like synthesizers or microphones, leave this switch in the inactive position.

3. 48V switch turns on phantom power for the input(s). Phantom power delivers a power current to a connected microphone and may be required to get a good signal out of certain types of microphones. Please read the following recommendations regarding when and how to use phantom power:

properly.<br>Properly. Please check your microphones, like condenser microphones, require phantom power to function to dete<br>Properly. Please check your microphone's user manual to determine which type it is. Phantom power Only certain types of microphones, like condenser microphones, require phantom power to function may damage some equipment, like certain ribbon microphones. Ensure that you are only using phantom power with microphones that require it. Do not connect or disconnect microphones while phantom power is turned on. Turn off phantom power first, then connect or disconnect the microphone.

4. The Gain knob controls the gain of the input preamp. Use it to adjust the volume of the input to ensure that you are capturing a good signal without overloading. The knob also features a LED indicator to help with setting input gain. When an instrument or microphone source is detected, the LED will illuminate blue. If the input signal overloads, the LED will illuminate red. If this happens, turn down the Gain knob.

i High-resolution input metering is available through the [MiniFuse Control Center](#page-23-0) [p.20] application.

5. Monitor Volume knob controls the volume of the signal sent to the speakers (outputs L & R on the rear panel).

6. Monitor Mix knob controls the mix of direct input signal (Direct Monitoring) and computer audio playback. Its default position is Fully Clockwise. At minimum position, you will only hear signal from the interface input(s). As you turn up the knob, you will gradually crossfade to computer playback. At maximum position, you will only hear computer playback.

Recording live instruments on a computer can sometimes present challenges, depending on your<br>Computer configuration and CPU load. Since your computer processes incoming and outgoing quality computer configuration and CPU load. Since your computer processes incoming and outgoing audio in buffer "chunks", this can result in delayed playback of the input signal, which can create distracting echoes that could throw off a performance. Instead of monitoring the input signal through software, the MiniFuse 2 gives you the option of using Direct Monitoring. Direct Monitoring sends the input signal(s) directly to the outputs, allowing you to listen to the input(s) directly without any latency introduced by computer processing. To read more about latency and how to best deal with it, please see the [A Quick](#page-35-0) [Primer On Digital Audio](#page-35-0) [p.32] section of this manual.

7. Direct Mono switch controls how the input signals are distributed across the stereo output when using Direct Monitoring. In the inactive position, input 1 is sent to the left channel (output 1) while input 2 is sent to the right channel (output 2). In the active position, inputs 1 and 2 are turned into mono signals that are sent to both channels; effectively this means that both inputs will play back centered in the stereo image instead of panned to one speaker or the other.

**head**<br>The Direct Mono switch only impacts how signal from the inputs is routed to<br>headphones. It does not have any effect on the stereo image of computer playback. The Direct Mono switch only impacts how signal from the inputs is routed to the speakers and

8. The 1/4" stereo headphone output can be used for connecting headphones. The headphone output mirrors the Monitor Output but has its own independent volume control.

9. Headphone Volume adjusts the volume of the headphone output.

impact on your hearing. It is also the using the state in the state in the distening to loud music for prolong<br>In the distening when using headphones, we recommend taking frequent breaks to give your hearing. When using he Listening to loud music for prolonged durations of time through headphones can have a negative ears a rest and avoiding high volumes for prolonged durations.

<span id="page-9-0"></span>The rear panel of the MiniFuse 2 provides access to audio and MIDI connections.

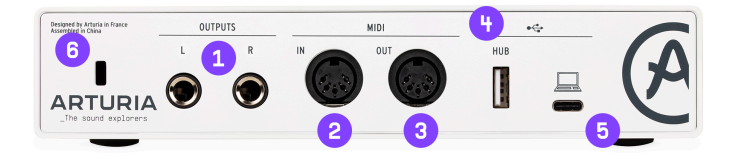

- 1. Outputs these 1/4" balanced stereo outputs can be connected directly to active studio speakers or other devices such as amplifiers and mixers.
- 2. MIDI In connect MIDI devices to this jack using a standard 5-pin MIDI cable. Devices connected to this input can be used to trigger and control software instruments and effects.
- 3. MIDI Out this output allows you to output MIDI data from your computer to control other MIDI-compatible hardware devices.
- 4. Hub this convenient USB port allows you to plug in other USB devices, like thumb drives or MIDI controllers.

Up to 250mA, it may not is sufficient for powering most controllers and portable drives<br>Up to 250mA, it may not provide enough power for some devices that require higher While the Hub port is sufficient for powering most controllers and portable drives power draw. In these situations, we recommend plugging these devices directly into your computer, or into a separate powered USB hub.

- 5. USB connect the interface to your computer by plugging the supplied USB cable into this port and your computer. This connection provides power to the interface and enables communication between the interface and your computer.
- 6. Kensington lock this optional security slot can be used for securing the interface using a Kensington lock cable.

## 5. SETUP

<span id="page-10-0"></span>The first time you connect the MiniFuse 2 to your computer, it will appear as an external disk drive.

Open the drive to access its contents, and double-click the Click here to Get Started link.

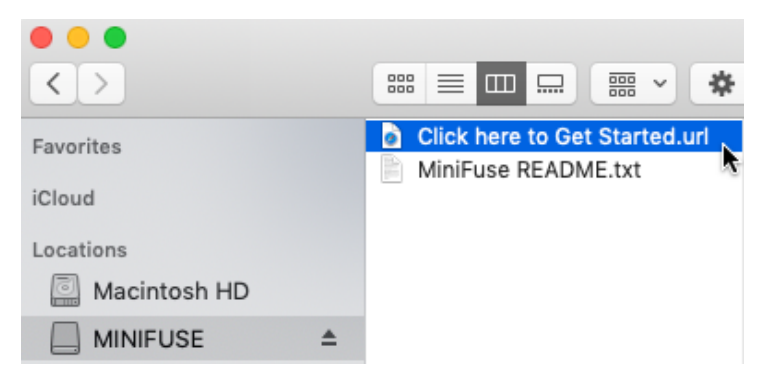

This link will open the MiniFuse registration page in your web browser. Follow the instructions there to register your unit and download the MiniFuse Control Center application.

Benefits of registering:

- Free exclusive effects and instruments from Arturia, Ableton, and many more
- Access to tutorials, sound banks, and helpful content to get you started
- Regular free firmware updates
- Exclusive discounts on Arturia products as a registered user

application, while it is possible to use the MiniFuse 2 immediately without the MiniFuse Control Center<br>|-<br>| application, we highly recommend following the steps outlined in this section to initialize your MiniFuse While it is possible to use the MiniFuse 2 immediately without the MiniFuse Control Center 2 so that you can take advantage of all of its features. The MiniFuse Control Center installer includes the MiniFuse ASIO driver for Windows, enabling the best performances from your MiniFuse.

Once you have downloaded and installed the MiniFuse Control Center application, doubleclick to start it.

You will see the following pop-up window. Press Ok to complete the installation.

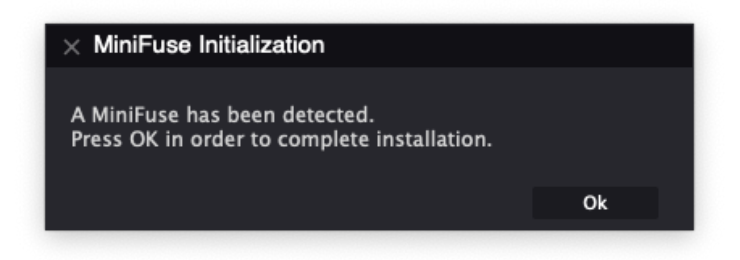

Congratulations, your MiniFuse 2 is now ready to use! For more information and support online, you may visit [www.arturia.com/support.](http://www.arturia.com/support)

For more information on the features available in the MiniFuse Control Center application, see the [MiniFuse Control Center](#page-23-0) [p.20] section of this manual.

## 5.1. Changing default system audio input and output

<span id="page-11-0"></span>If you would like to use the MiniFuse 2 as your computer's default audio playback and recording device, please follow the instructions below.

as the active audio applications have their own audio preferences where you can select the MiniFuse 2<br>In Most pro audio device. If you intend to only use the MiniFuse for playback and recording with these Most pro audio applications have their own audio preferences where you can select the MiniFuse 2 applications, it is not necessary to change the default system audio input and output.

#### 5.1.1. MacOS

<span id="page-11-1"></span>1. Navigate to your **Applications** folder.

2. Double-click System Preferences.

3. Click the Sound icon.

4. If you would like all computer audio - such as audio from browsers and movie players - to be played back through the MiniFuse 2, click the Output tab and select the MiniFuse as the default output device.

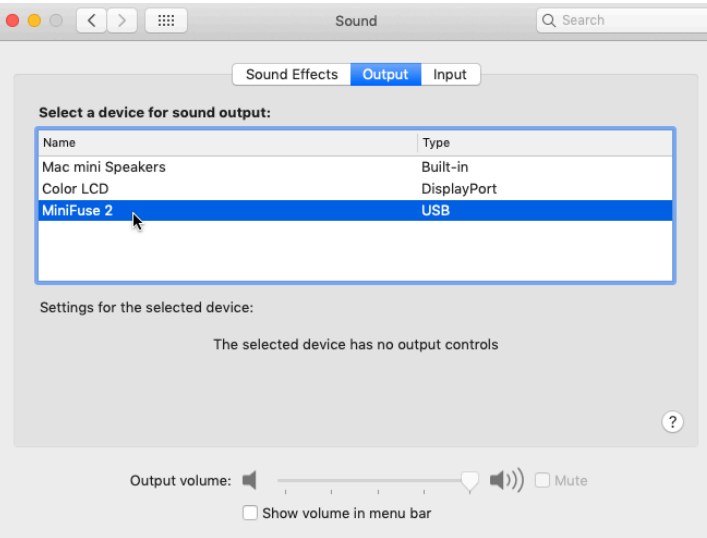

5. If you would like to use a microphone connected to the MiniFuse 2 as the default sound input into your computer, click the Input tab and select the MiniFuse as the default input device.

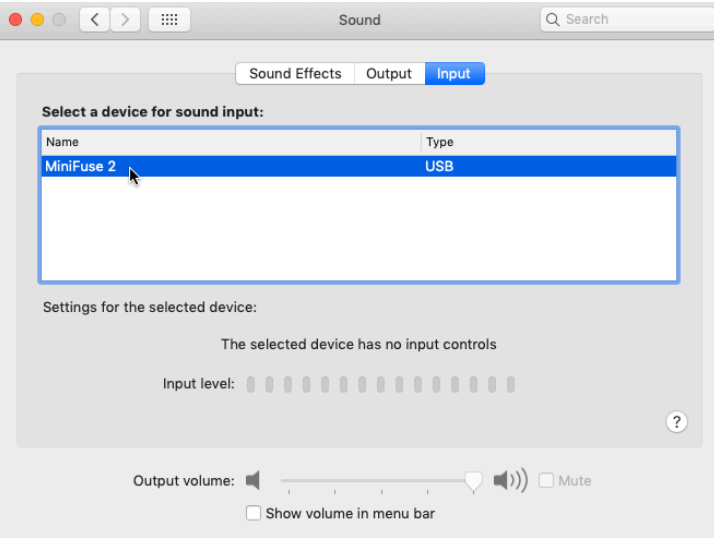

#### <span id="page-13-0"></span>5.1.2. Windows

- 1. Navigate to Settings.
- 2. Click the Sound tab.
- 3. If you would like all computer audio such as audio from browsers and movie players - to be played back through the MiniFuse 2, choose "MAIN Left/Right (MiniFuse 2) from the Output menu.
- 4. If you would like to use a microphone connected to the MiniFuse 2 as the default sound input into your computer, choose the input channel from the Input menu.

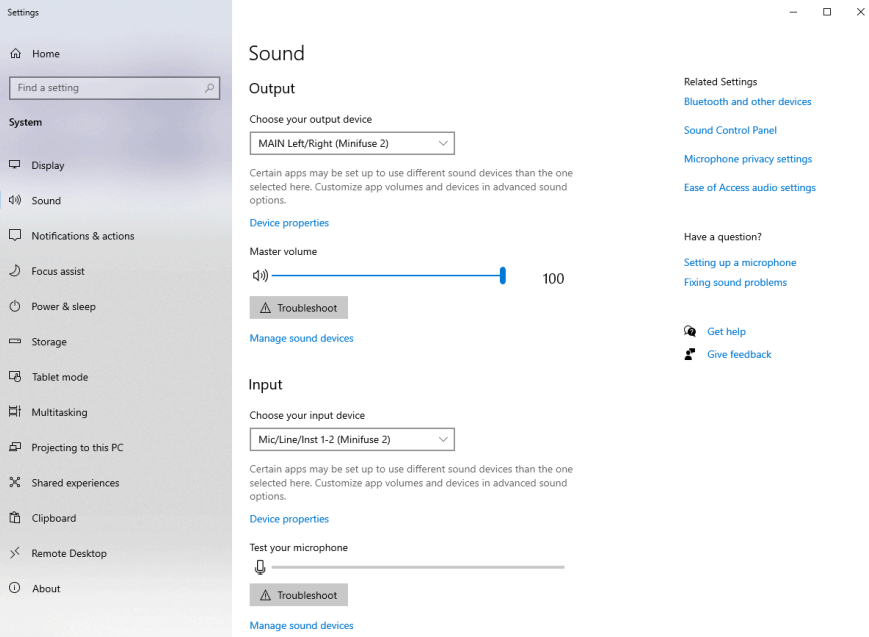

#### 5.2. Using the MiniFuse 2 as an audio device with your DAW

<span id="page-14-0"></span>Most audio applications have their own audio settings, where you can select the active audio device. Here we will show you how to configure the MiniFuse 2 with several audio applications. The process will be similar in other audio applications.

Windows contains is a native Mac audio protocol. All audio devices are built on top of this framework.<br>Windows contains several available audio protocols. ASIO is optimized for low-latency and high-fidelity. Core Audio is a native Mac audio protocol. All audio devices are built on top of this framework. We recommend using the ASIO driver provided by Arturia for best results.

Regardless of which application you use, there will be several additional important controls in the audio preferences:

- Buffer Size determines how quicklu the computer will process qudio data the smaller the buffer size the faster it will process audio, resulting in less latency at the expense of higher CPU usage.
- Sample Rate specifies the sampling rate at which the MiniFuse 2 converts audio. CD quality sample rate is 44,100Hz.

P<br>[Primer On Digital Audio](#page-35-0) [p.32] section of this manual.<br>Primer On Digital Audio [p.32] section of this manual. For more information on buffer size, sample rate, and their impact on latency, see the [A Quick](#page-35-0) <span id="page-15-0"></span>In Ableton Live, go to the Live menu and click Preferences.

In the Preferences window, click the **Audio** tab to access the audio device settings.

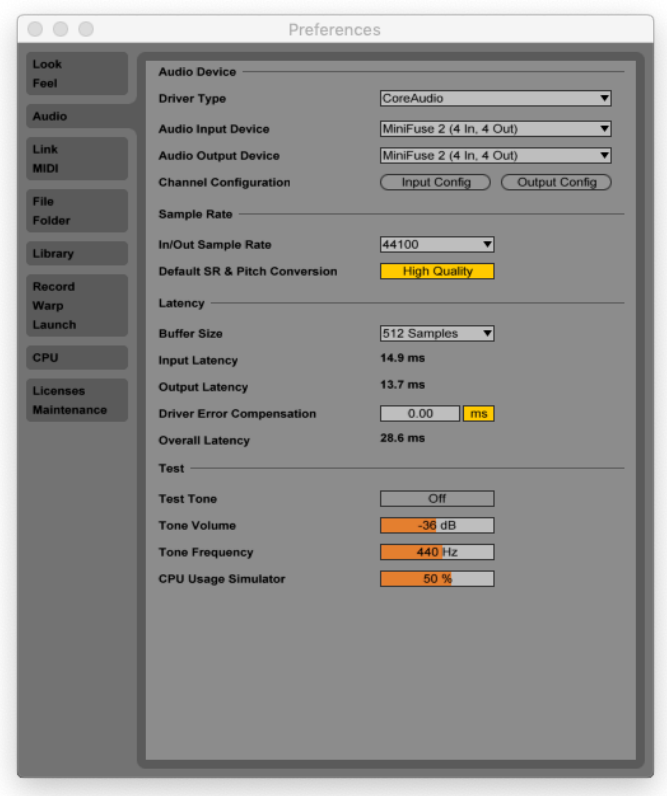

Select CoreAudio (MacOS) or ASIO (Windows) in the Driver Type menu.

Select the MiniFuse 2 in the Audio Input Device and Audio Output Device menus.

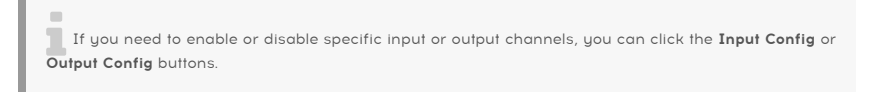

<span id="page-16-0"></span>In FL Studio, click the Options menu, then click Audio Settings.

In the Device menu select the MiniFuse.

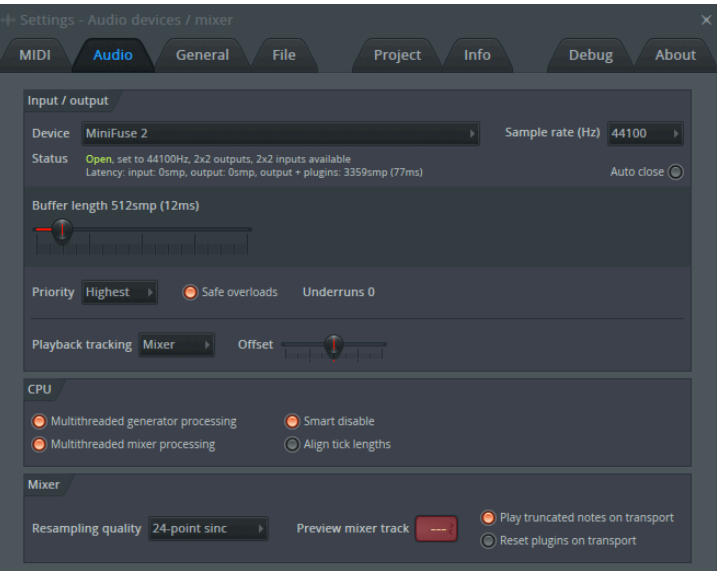

#### 5.2.3. Configuring audio in Analog Lab

<span id="page-17-0"></span>Our own Analog Lab software can work in standalone or plug-in mode. When using the standalone application, follow these steps to configure it for use with the MiniFuse 2:

In Analog Lab, click the Menu button at the top left (three horizontal lines), then click Audio MIDI Settings.

In the Audio MIDI Settings window, select CoreAudio (MacOS) or ASIO (Windows) in the Device section.

In the menu below, select the MiniFuse 2.

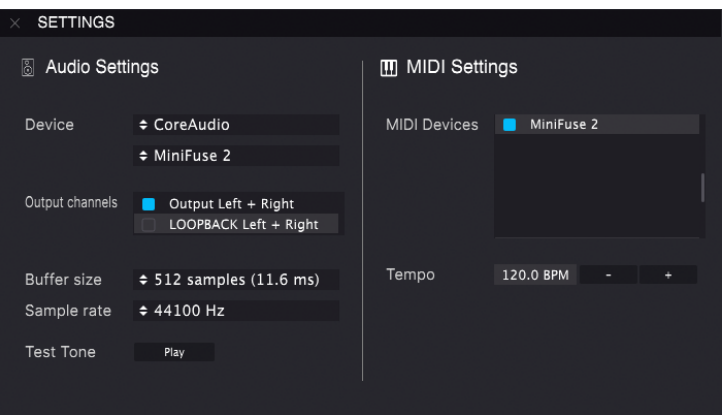

In the Output Channels section select Output Left + Right; this is the main speaker output from the MiniFuse.

You can press the Play button in the Test Tone section - you should hear a short tone played back through the MiniFuse 2.

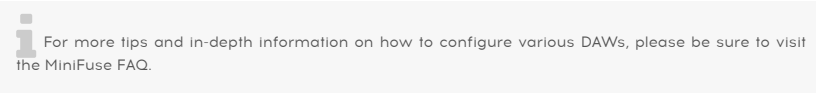

## 5.3. Recording audio into your DAW

<span id="page-18-0"></span>Once your DAW has been configured to use the MiniFuse 2 as an input audio device, create a new audio track where you would like to record your performance. Here we will show the process in Ableton Live. It will be similar in other applications.

In the Audio From menu, select External Input.

In the menu below, select the input channel where you have connected the instrument or microphone you would like to record.

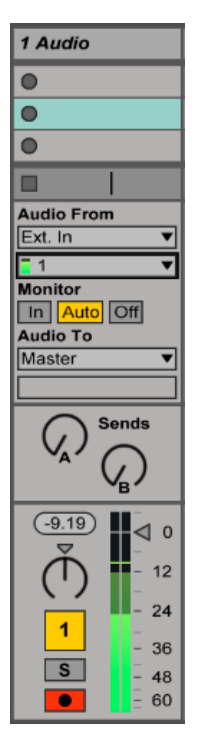

**pair**<br>If you would like<br>pair from the menu. If you would like to record a stereo sound source, like a synthesizer or drum machine, select a stereo

Press the Record Arm button on the track - you should now hear the audio input played back through the computer.

**Monitor Setting 1**<br>Monitor setting to Off. If you do not wish to hear the input, you can turn off the Track Activator button, or change the

Next, press the Record button in your DAW's transport and it will begin playing back the arrangement and recording onto this track.

## 5.4. Using the MiniFuse 2 as a MIDI device with your DAW

<span id="page-19-0"></span>The MiniFuse 2 features standard 5-pin MIDI input and output ports on the rear panel that can be used to connect MIDI-compatible devices to your computer.

while most MIDI controllers nowadays come with direct MIDI-over-USB connectivity, there are<br>devices like sunthesizers and drum machines that only feature standard 5-nin MIDI input and output devices like synthesizers and drum machines that only feature standard 5-pin MIDI input and output ports. These devices can be connected to your computer and integrated into your workflow through the MiniFuse.

IMPORTANT: Note that MIDI input and output will only work once the MiniFuse Control Center is installed on the computer. You can access the MiniFuse Control Center installation by clicking the MiniFuse in your Finder / Explorer and visiting the link contained inside.

You may need to enable these MIDI ports in your DAW to be able to use them. Here we will show you how to do this in several audio applications. The process will be similar in other audio applications.

#### 5.4.1. Configuring MIDI in Ableton Live

<span id="page-19-1"></span>In Ableton Live, go to the Live menu and click Preferences.

In the Preferences window, click the Link MIDI tab to access the MIDI device settings.

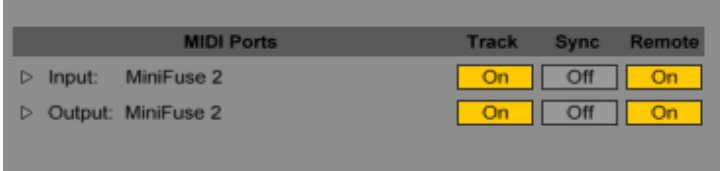

The MiniFuse 2 should be listed in the MIDI ports section.

- To receive MIDI notes from the MIDI IN port on the MiniFuse 2, enable the Track input.
- To transmit MIDI notes to the MIDI OUT port on the MiniFuse 2, enable the Track output.
- To receive continuous control (CC) data from the MIDI IN port on the MiniFuse 2, enable Remote input.
- To transmit continuous control (CC) data to the MIDI OUT port on the MiniFuse 2, enable Remote output.

<span id="page-20-0"></span>In FL Studio, select the MiniFuse 2, then click the **Enable** button. You should now receive MIDI signal from the MiniFuse into your DAW

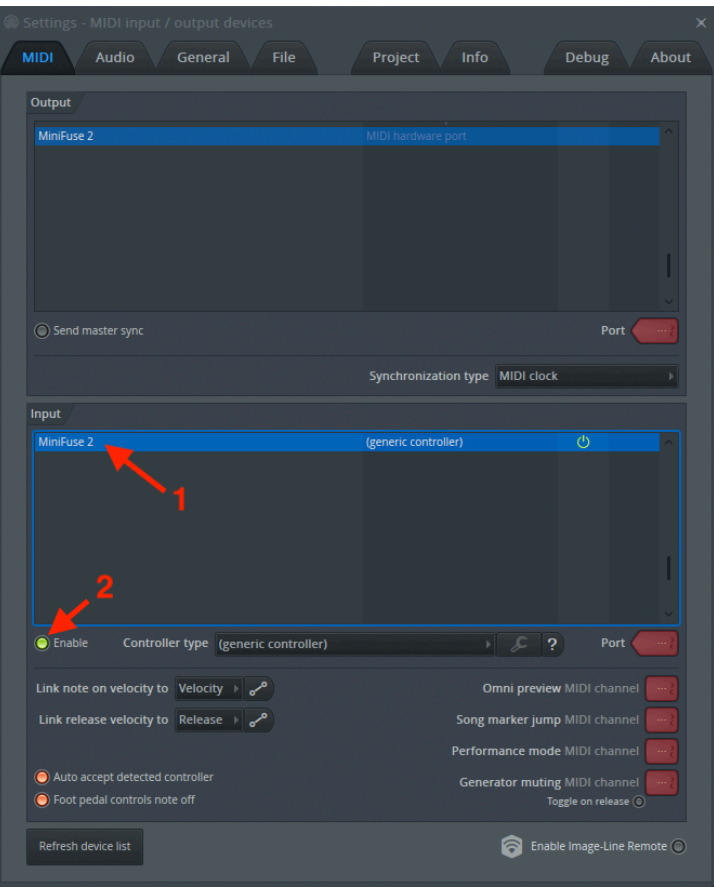

## 5.4.3. Configuring MIDI in Analog Lab

<span id="page-21-0"></span>When using our Analog Lab software in standalone mode, you will need to enable the MIDI ports you want to use:

In Analog Lab, click the Menu button at the top left (three horizontal lines), then click Audio MIDI Settings.

In the MIDI Devices menu, enable MiniFuse 2. You should now receive MIDI signal in Analog Lab.

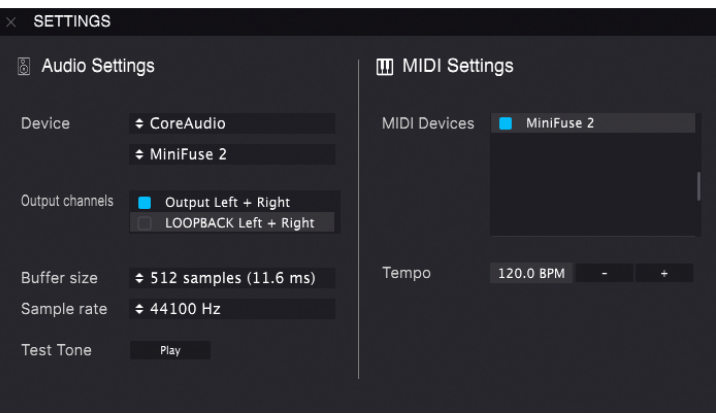

<span id="page-22-0"></span>Once the MiniFuse 2 has been configured as a MIDI device in your DAW's settings, create a new Instrument (MIDI) track.

Place a software instrument like a synthesizer or drum machine on this track.

In the MIDI From menu select the MiniFuse 2, or you can leave this menu to All Ins to receive MIDI from all connected devices, including the MiniFuse.

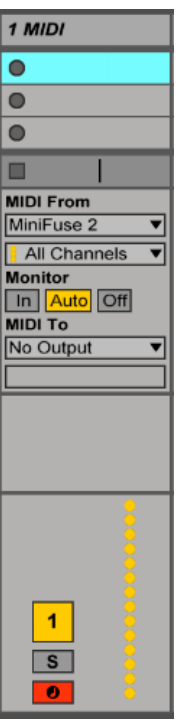

Click the channel's Record Arm button. Now when you adjust controls or press pads or keys on your connected MIDI device, you should see the MIDI activity bar light up to indicate that this channel is receiving MIDI. Depending on the software device loaded onto the channel, you should also hear sound being produced from it.

Next, press the Record button in your DAW's transport and it will begin recording your MIDI performance onto this track.

## 6. MINIFUSE CONTROL CENTER

<span id="page-23-0"></span>Your MiniFuse 2 includes a convenient control center application that makes it possible to access many of its features directly from your computer.

The application can be found in:

- Mac: Applications\Arturia\MiniFuse Control Center
- Windows: C:\Program Files (x86)\Arturia\MiniFuse Control Center

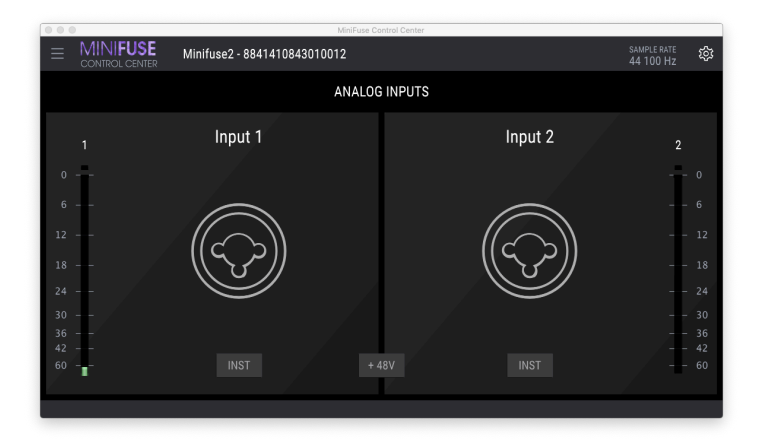

## 6.1. Top Toolbar

<span id="page-23-1"></span>Clicking on the Main Menu icon in the upper left corner provides access to:

- Resize Window adjusts the size of the application for optimal viewing.
- Manual opens this user manual.
- About displays the software version and other information.

To the right of the application logo you can access the Device Selection. If more than one MiniFuse devices are connected to your machine you can click the device name and select a device from the list to access its settings.

The Sample Rate displays the currently selected sample rate.

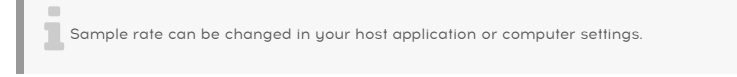

The Gear button in the upper right display the firmware update window. Here you can check the selected device's current firmware version, and see if there are any updates available.

for the firmware updates are an important way of offering you continued product support and new<br>- Features. We recommend checking for updates periodically to ensure that you are getting the most Firmware updates are an important way of offering you continued product support and new optimal experience with your MiniFuse 2.

On Windows, there is an additional tab in the Gear panel - ASIO Preferences. Here you can select the buffer size to be used when running in ASIO mode, and enable or disable Safe Mode.

In some cases, using a lot of processing in a DAW (e.g. with effects or plugins), or setting low buffer sizes on an older PC can cause the CPU load to be very high. A high CPU load can increase the risk for audio dropouts (pops) to occur. In these cases, Safe Mode can be enabled to avoid the risk of audio dropouts.

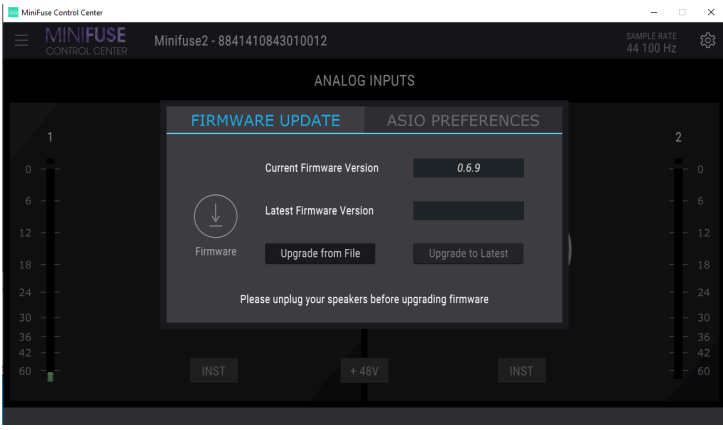

 recommend using the ASIO driver provided by Arturia for best results. ASIO is a Windows audio protocol that is optimized for low-latency and high-fidelity. We

## 6.2. Device Controls

<span id="page-25-0"></span>The central area of the application provides access to various device controls, making it easy to change certain settings directly from your computer.

Inst switch toggles the high-impedance circuit for the corresponding input.

48V switch turns on phantom power for the input(s). Phantom power delivers a power current to a connected microphone and may be required to get a good signal out of certain tupes of microphones.

**of**<br>For more in<br>of this manual. For more information on the Inst and 48V features, please see the [Front Panel Features](#page-7-0) [p.4] section

Level Meters provide a high-resolution display of input levels for the corresponding input. These can be useful when setting the Gain for the input. The meter features a Clip indicator which lets you know if the input has been overloaded, or "clipped". Once the Clip indicator has been activated, it will remain lit until you click to deactivate it.

of "<br>Be careful not to overload the inputs, which will result in distorted recordings. Giving yours of the performance.<br>Of "headroom" will ensure that you don't distort the recording in loud parts of the performance. Be careful not to overload the inputs, which will result in distorted recordings. Giving yourself plenty

is a When recording at bit rates like 24 or 32 bit, you do not need to push the input Gain very high. This<br>Is because the noise floor at higher bit rates is much lower than that of 16 bit recordings, so turning up When recording at bit rates like 24 or 32 bit, you do not need to push the input Gain very high. This a quieter high-bitrate recording after the fact will not add any noticeable noise to the mix.

**capturing a**<br>The light green area of the meter, from -36dB to -6dB, is the optimal range we recommend for<br>capturing a good signal without clipping. See the 3 examples below - the one on the left is too quiet, The light green area of the meter, from -36dB to -6dB, is the optimal range we recommend for the example in the middle is too loud and may result in distorted recording. The example on the right shows the ideal volume range to ensure crisp and clean recordings with lots of detail.

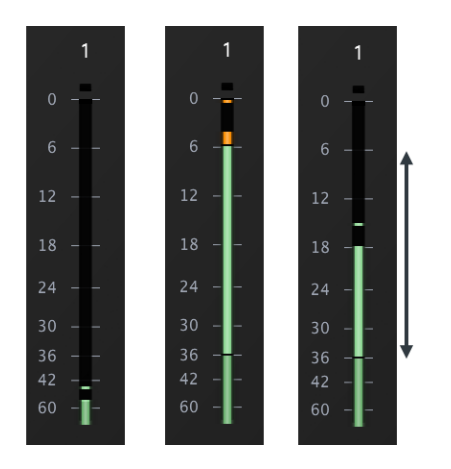

## 7. LOOPBACK RECORDING FEATURE

<span id="page-27-0"></span>The MiniFuse Loopback Recording feature allows you to record any audio playing on your computer directly into your recording application, without the need for complicated software workarounds. Loopback Recording uses a pair of virtual inputs on the MiniFuse into which you can "plug" any computer audio, vastly expanding the types of sound sources available for recording into your projects.

#### 7.1. Routing computer audio to the Loopback output/input

<span id="page-27-1"></span>There are two different options available to you, depending on your system and software:

- Record all computer audio all applications playing audio will be recorded. This is usually used to record audio from applications like web browsers and movie players.
- Record audio from specific applications selectively choose which applications get recorded. This depends on whether your application allows you to route its output to a specific destination.

<span id="page-27-2"></span>Next, we'll walk you through the steps of setting up each recording scenario.

#### 7.1.1. Recording all computer audio

To record all audio playing from your computer, you will need to change the default system audio output so that it is routed to the MiniFuse's internal Loopback input.

#### 7.1.1.1. Change system audio output on Mac

- 1. Go to the Applications folder and open System Preferences.
- 2. Click Sound and ensure that "MiniFuse 2" is selected in the Output tab.

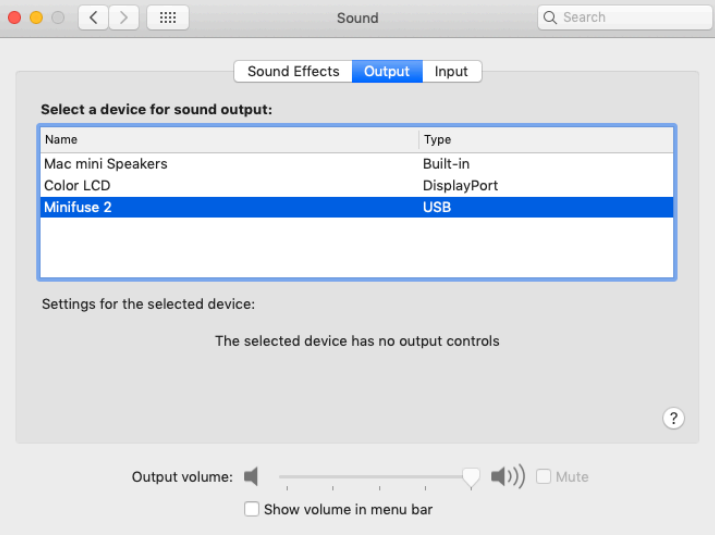

- 3. Next, go back to the Application folder and open the Utilities folder.
- 4. Open the Audio MIDI Setup application.
- 5. In the Window menu, select Show Audio Devices.

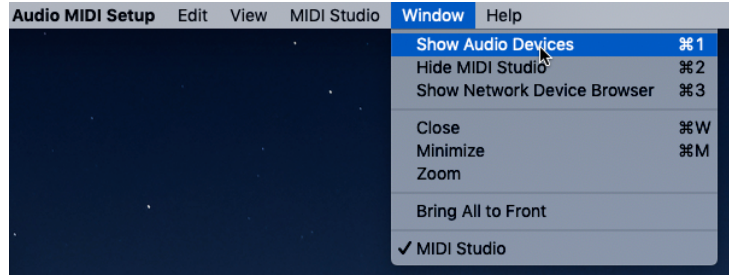

6. Click the MiniFuse 2 in the left panel, then click Configure Speakers.

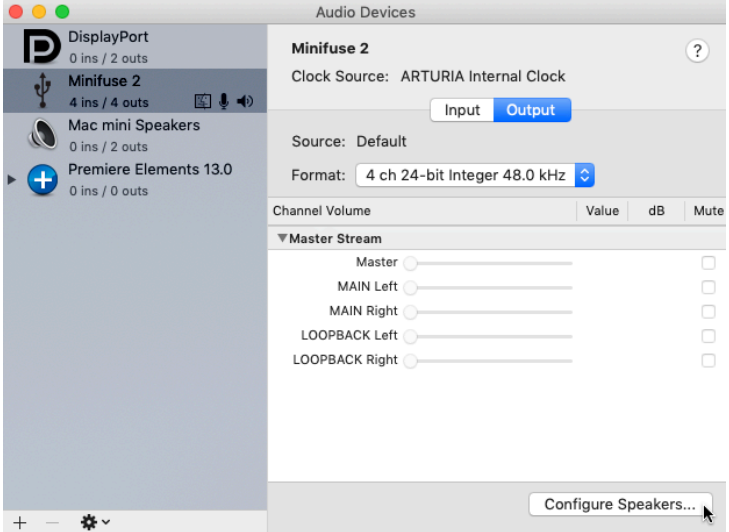

7. Now click the menu for the "Left front" speaker, and change its setting to "Loopback Left".

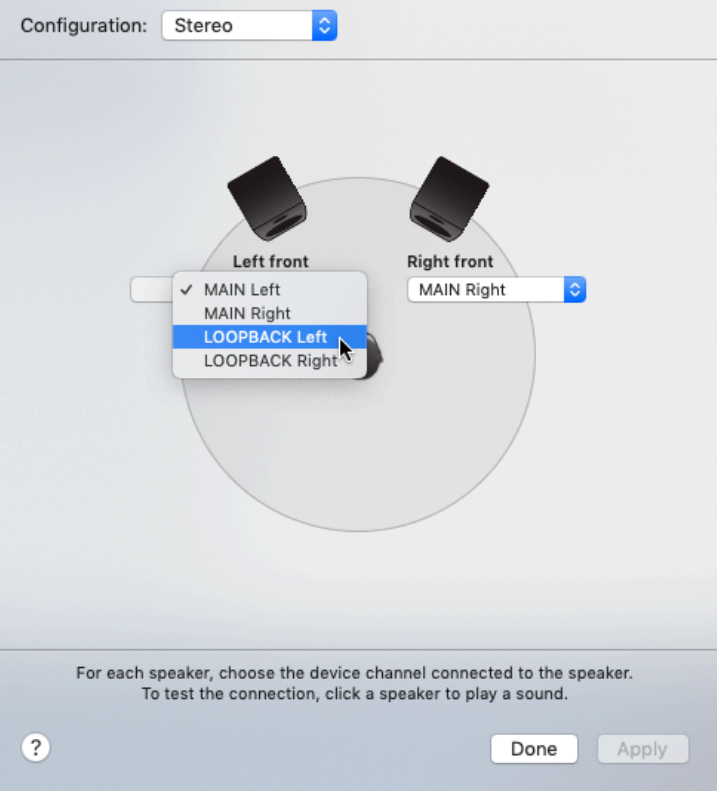

8. Repeat step 7, this time for the "Right front" speaker.

9. Your computer will now play all audio through the Loopback input on the MiniFuse, allowing you to record it into your recording application.

Once you change your system output to use the Loopback output, you will not be able to hear any<br>Computer audio until you a) recerd angles a channel in your recerding application, as his switch the computer audio until you a) record-enable a channel in your recording application, or b) switch the output back to "Main Left/Right" inside the Configure Speakers panel in Audio MIDI Setup.

1. In the Windows taskbar, click the Speaker icon, then click the arrow to expand the view.

2. You will see a menu of available outputs. By default this will be set to "MAIN Left/ Right", which will route any computer audio through the speaker outputs on the rear of the MiniFuse.

3. To route to Loopback instead, select the "LOOPBACK Left/Right" output.

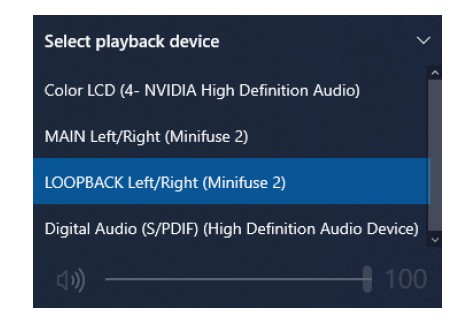

**computer a**<br>Computer audio until your system output to use the Loopback output, you will not be able to hear any<br>Computer audio until you a) record-enable a channel in your recording application, or b) switch the Once you change your system output to use the Loopback output, you will not be able to hear any output back to "MAIN Left/Right" from the Speaker icon in the taskbar.

4. To change the output back, select "MAIN Left/Right" output from the menu.

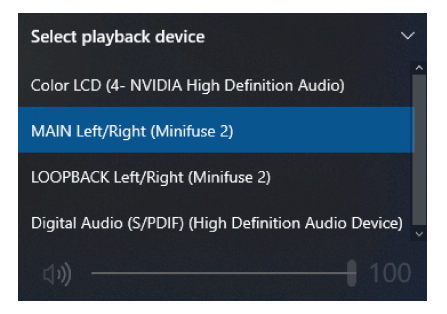

<span id="page-31-0"></span>Some applications allow you to set an audio output independent of the system output. If this is possible in the application you wish to record, you can route its audio output to the MiniFuse Loopback output to record its audio into your DAW.

Here we will show you how to configure Reason to send its audio to the Loopback output. The process will be similar for other applications.

- 1. In the Reason menu, click Preferences.
- 2. Click the Audio tab, and set the Audio Device to MiniFuse 2.

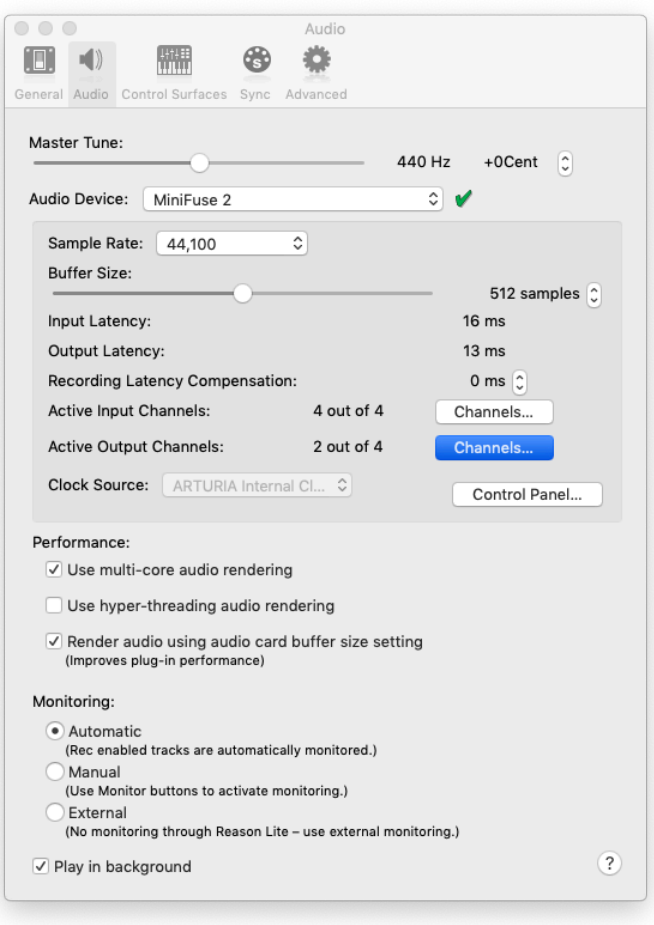

3. Click the Channels button next to Active Output Channels.

4. In the pop-up window, enable Output 3 / Output 4. This will send all audio from Reason to the MiniFuse's Loopback feature.

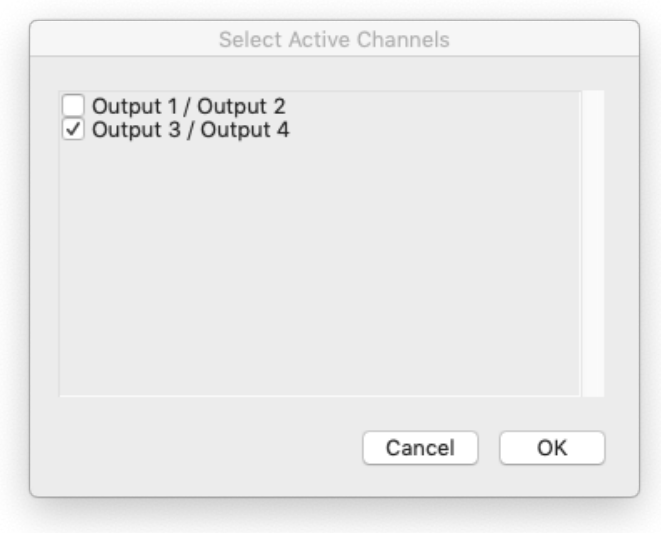

<span id="page-33-0"></span>Now that you have configured audio to be sent to the Loopback output, either from the entire system or a specific application, open your preferred audio recording application. Here we will show the process in Ableton Live. The process will be similar in other applications.

1. In the application's preferences, ensure that the MiniFuse 2 is configured to be used as an input device.

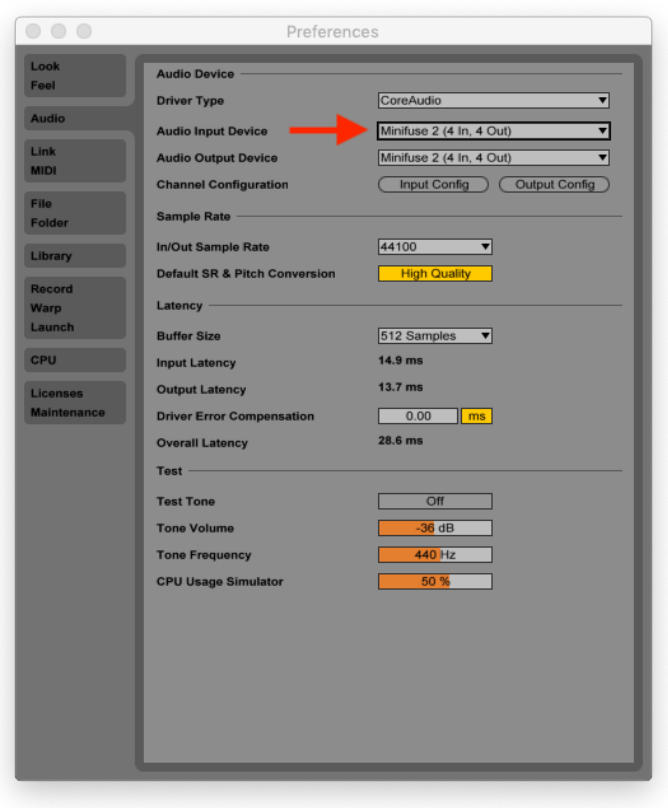

2. Next, create a new audio track in your project.

3. Select Loopback (channels 3 & 4) as the audio input for the track and record-enable the track. You should now hear your computer audio playing through your DAW, and the meter should display an audio level.

4. You are now ready to record. When ready, press the Record button in your application.

5. Once you are done recording and wish to set your computer system output back to regular operation, return to the system audio preferences and change the system output to use the Main outputs:

- On Mac, go back to the Configure Speakers panel in Applications / Utilities / Audio MIDI Setup, and change the speaker outputs to "Main Left" and "Main Right".
- On Windows, click the Speaker icon in the taskbar, and select "MAIN Left/Right" from the menu.

## 8. A QUICK PRIMER ON DIGITAL AUDIO

<span id="page-35-0"></span>To get the most out of your computer and audio interface, it is important to be familiar with several key concepts in digital audio. We'll explain these quickly below, so that you understand their impact on performance. Once you are familiar with these concepts, you will know how to best calibrate your interface and computer settings to handle different tupes of audio tasks.

## 8.1. What is latency?

<span id="page-35-1"></span>Latency is the amount of time that it takes your computer to process incoming and outgoing sound. Latency is an important consideration when recording live instruments or MIDI parts, as the delay between the input (audio or MIDI) and the audio output may negatively impact the performance and recording - think of how distracting it can be to hear your own voice with a short echo while on a phone call.

Latency is a direct buproduct of sample rate and buffer size settings, so adjusting these settings in your host application or the audio driver will have an impact on latency.

#### <span id="page-36-0"></span>8.2. Sample Rate

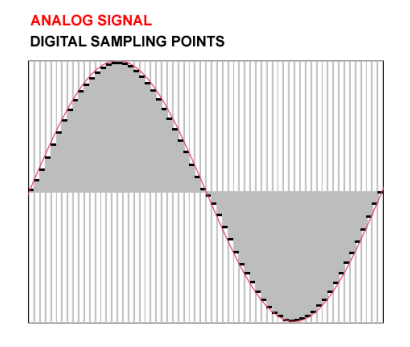

In the digital realm, analog audio signals are represented by discrete points in time, or "samples". When played back through a digital-to-analog converter, like those in computer soundcards, the digital samples are reproduced into a smooth audio signal. You can think of it like frames in a movie - each frame is a still snapshot, but when played back at a fast enough rate (24+ frames per second) our eyes perceive the sequence of static frames as continuous motion.

The sampling rate describes how many digital sampling points, or "frames", are used to approximate the audio signal over time. This also determines the highest frequency that can be captured or reproduced by the digital representation. The Nyquist–Shannon sampling theorem states that this is equal to 1/2 of the sample rate so, for example, the highest sound frequency that can be reproduced by a sample rate of 48kHz is 24kHz.

The average range of human hearing is 20 to 20,000Hz (or 20kHz). For most audio applications we recommend using a sample rate of 44.1kHz or 48kHz. Sample rate of CDquality audio is 44.1kHz. Higher sample rates will result in significantly higher CPU usage, without much benefit to be gained in most circumstances.

flextreme flexibility to apply the sample rates like 96kHz can be useful in sound design applications where you would like<br>Intervibility to apply extreme pitch adjustments to the recording. A sound recorded at 96kHz and pl Higher sample rates like 96kHz can be useful in sound design applications where you would like at half-speed would still be able to reproduce frequencies up to 24kHz, while the same sound recorded at 48kHz and played at half speed will only be able to reproduce frequencies up to 12kHz.

#### <span id="page-37-0"></span>8.3. Buffer Size

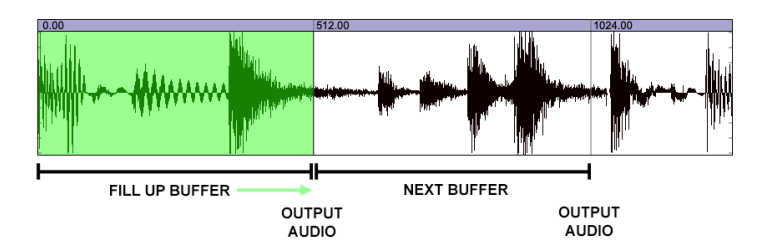

Buffer size is expressed in samples and is usually found in your application's audio settings. Think of the buffer like a bucket. As soon as it fills up with samples, it is carried away to the output. So, the smaller the bucket (buffer) the quicker it will get filled up and sent to the output, and therefore will play back with less latency. The trade off, however, is that smaller buffer sizes require your computer's CPU to work harder. Conversely, the bigger the bucket (buffer) the longer it will take to fill up and be sent to the output. This decreases the load on your CPU at the expense of more latency. As you will see below, changing the buffer size depending on the type of audio task being performed is common practice.

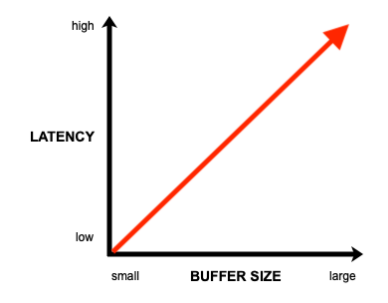

**and a**<br>If you experience clicks or the audio driver.<br>**application or the audio driver.** If you experience clicks and pops in your projects, try increasing the buffer size in your host

## 8.4. A red herring

<span id="page-37-1"></span>When experimenting with these settings, you may notice that latency decreases noticeably when using higher sample rates at the same buffer size. To go back to the bucket analogy, the sample rate is like water flowing through a hose - if your increase the water flow (higher sample rate), the same bucket will fill up faster and will be carried away to the output sooner. However, keep in mind that high sample rates come at a cost of significantly higher CPU usage, so this is not a recommended way of dealing with latency.

## 8.5. How to deal with latency

<span id="page-38-0"></span>There are several ways to effectively deal with latency depending on the situation. Once you are familiar with the concepts outlined above, you will be able to dynamically adjust your system settings to accommodate various scenarios.

#### 8.5.1. Recording live audio

<span id="page-38-1"></span>When recording live audio from instruments and microphones, you probably want to avoid latency altogether. The MiniFuse features **Direct Monitoring** which will route the input(s) directly through the speakers or headphones. This lets you immediately hear what you're recording without incurring any latency from computer processing. Direct Monitoring is offered as a continuous Monitor Mix knob that you can use to control the balance between direct signal and computer signal.

when using Direct Monitoring, you may need to turn off monitoring for the recording channel in<br>- When using Direct Monitoring, you may need to turn off monitoring for the recording channel in<br>- your DAW to prevent an echo When using Direct Monitoring, you may need to turn off monitoring for the recording channel in directly out of the outputs, so you will not be able to hear any software processing or effects that you may have applied to the recording channel in your application. For best results, we also recommend shutting down other CPU-intensive applications while recording live audio.

## 8.5.2. Recording a MIDI part

<span id="page-38-2"></span>Since recording MIDI parts relies on the computer to produce sounds from your playing, Direct Monitoring is not an option in this scenario. When recording MIDI parts, you will most likely want to set a low audio buffer size in your host application's audio settings to minimize the delay between pressing a key and hearing the sound. We recommend buffer sizes of 128-256 samples but you could go lower or may need to go higher, depending on your particular computer system and how much CPU your project is using.

#### 8.5.3. Mixing and mastering

<span id="page-38-3"></span>Mixing and mastering are not time-critical tasks, so latency is not as important in these situations. It's also likely that by this stage your project has quite a few tracks and plugins, so your CPU may already be working hard to keep up. For mixing and mastering purposes we recommend buffer sizes of 1024-2048 samples. Again, depending on your specific system and project you may be able to use lower settings.

## <span id="page-39-1"></span><span id="page-39-0"></span>9.1. Box Contents

- Audio interface
- USB-C to USB-A cable
- Exclusive software bundle containing:
	- Arturia's Pre 1973, Rev PLATE-140, Delay TAPE-201, Chorus JUN-6 audio effects
	- Arturia's Analog Lab Intro containing thousands of ready-to-use instruments and sounds
	- Ableton Live Lite
	- NI Guitar Rig 6 LE
	- 3-month complimentary subscription to Splice
	- 3-month complimentary subscription to Auto-Tune Unlimited
	- Ableton Live Lite sessions curated by producers around the globe

# 9.2. Hardware Specifications

<span id="page-40-0"></span>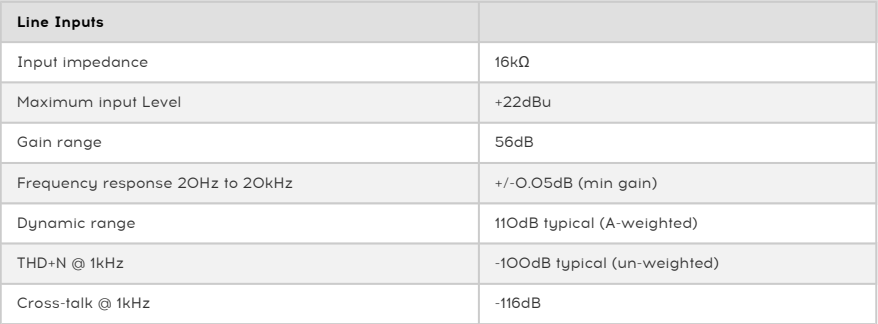

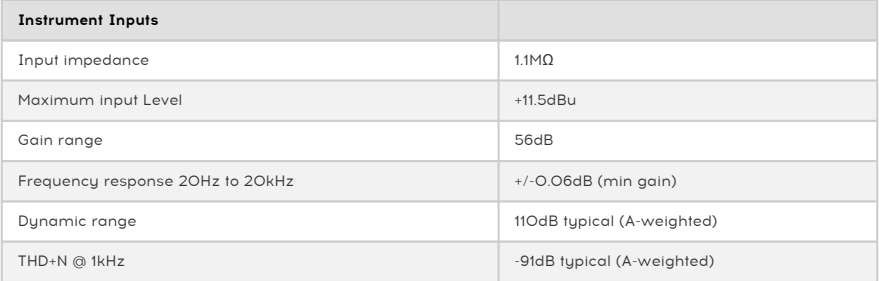

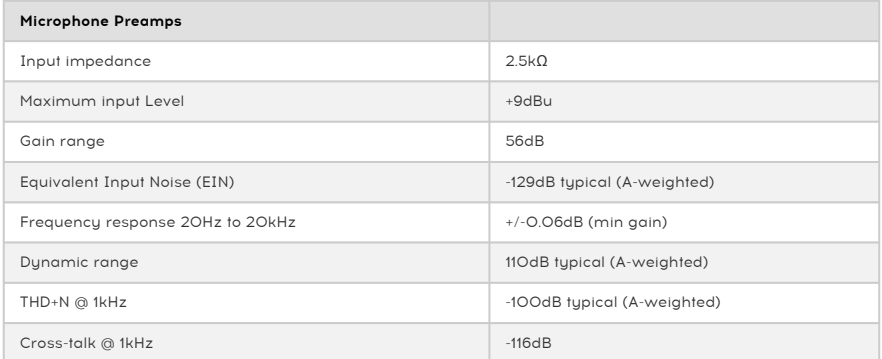

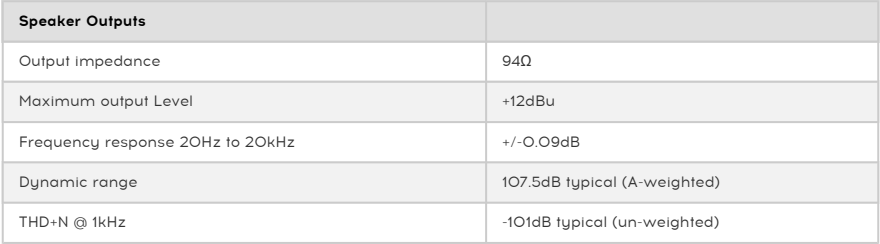

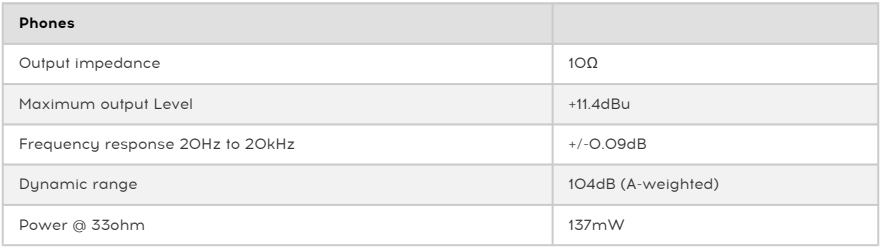

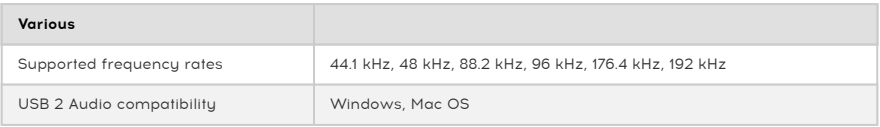

#### <span id="page-42-0"></span>USA

#### Important notice: DO NOT MODIFY THE UNIT!

This product, when installed as indicated in the instructions contained in this manual, meets FCC requirement. Modifications not expressly approved by Arturia may avoid your authority, granted by the FCC, to use the product.

IMPORTANT: When connecting this product to accessories and/or another product, use only high quality shielded cables. Cable (s) supplied with this product MUST be used. Follow all installation instructions. Failure to follow instructions could void your FFC authorization to use this product in the USA.

NOTE: This product has been tested and found to comply with the limits for a Class B Digital device, pursuant to Part 15 of the FCC rules. These limits are designed to provide a reasonable protection against harmful interference in a residential environment. This equipment generate, use and radiate radio frequency energy and, if not installed and used according to the instructions found in the users manual, may cause interferences harmful to the operation to other electronic devices. Compliance with FCC regulations does not guarantee that interferences will not occur in all the installations. If this product is found to be the source of interferences, which can be determined by turning the unit "OFF" and "ON", please try to eliminate the problem by using one of the following measures:

- Relocate either this product or the device that is affected by the interference.
- Use power outlets that are on different branch (circuit breaker or fuse) circuits or install AC line filter(s).
- In the case of radio or TV interferences, relocate/ reorient the antenna. If the antenna lead-in is 300 ohm ribbon lead, change the lead-in to coaxial cable.
- If these corrective measures do not bring any satisfied results, please contact the local retailer authorized to distribute this tupe of product. If you cannot locate the appropriate retailer, please contact Arturia.

The above statements apply ONLY to those products distributed in the USA.

#### CANADA

NOTICE: This class B digital apparatus meets all the requirements of the Canadian Interference-Causing Equipment Regulation.

AVIS: Cet appareil numérique de la classe B respecte toutes les exigences du Règlement sur le matériel brouilleur du Canada.

#### EUROPE

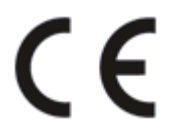

This product complies with the requirements of European Directive 89/336/EEC

This product may not work correctly by the influence of electro-static discharge; if it happens, simply restart the product.

## 11. SOFTWARE LICENSE AGREEMENT

<span id="page-43-0"></span>In consideration of payment of the Licensee fee, which is a portion of the price you paid, Arturia, as Licensor, grants to you (hereinafter termed "Licensee") a nonexclusive right to use this copy of the SOFTWARE.

All intellectual property rights in the software belong to Arturia SA (hereinafter: "Arturia"). Arturia permits you only to copy, download, install and use the software in accordance with the terms and conditions of this Agreement.

The product contains product activation for protection against unlawful copying. The OEM software can be used only following registration.

Internet access is required for the activation process. The terms and conditions for use of the software by you, the end-user, appear below. By installing the software on your computer you agree to these terms and conditions. Please read the following text carefully in its entirety. If you do not approve these terms and conditions, you must not install this software. In this event give the product back to where you have purchased it (including all written material, the complete undamaged packing as well as the enclosed hardware) immediately but at the latest within 30 days in return for a refund of the purchase price.

1. Software Ownership Arturia shall retain full and complete title to the SOFTWARE recorded on the enclosed disks and all subsequent copies of the SOFTWARE, regardless of the media or form on or in which the original disks or copies may exist. The License is not a sale of the original SOFTWARE.

2. Grant of License Arturia grants you a non-exclusive license for the use of the software according to the terms and conditions of this Agreement. You may not lease, loan or sublicense the software. The use of the software within a network is illegal where there is the possibility of a contemporaneous multiple use of the program.

You are entitled to prepare a backup copy of the software which will not be used for purposes other than storage purposes.

You shall have no further right or interest to use the software other than the limited rights as specified in this Agreement. Arturia reserves all rights not expressly granted.

3. Activation of the Software Arturia may use a compulsory activation of the software and a compulsory registration of the OEM software for license control to protect the software against unlawful copuing. If you do not accept the terms and conditions of this Agreement, the software will not work.

In such a case the product including the software may only be returned within 30 days following acquisition of the product. Upon return a claim according to § 11 shall not apply.

4. Support, Upgrades and Updates after Product Registration You can only receive support. upgrades and updates following the personal product registration. Support is provided only for the current version and for the previous version during one year after publication of the new version. Arturia can modify and partly or completely adjust the nature of the support (hotline, forum on the website etc.), upgrades and updates at any time.

The product registration is possible during the activation process or at any time later through the Internet. In such a process you are asked to agree to the storage and use of your personal data (name, address, contact, email-address, and license data) for the purposes specified above. Arturia may also forward these data to engaged third parties, in particular distributors, for support purposes and for the verification of the upgrade or update right.

5. No Unbundling The software usually contains a variety of different files which in its configuration ensure the complete functionality of the software. The software may be used as one product only. It is not required that you use or install all components of the software. You must not arrange components of the software in a new way and develop a modified version of the software or a new product as a result. The configuration of the software may not be modified for the purpose of distribution, assignment or resale.

6. Assignment of Rights You may assign all your rights to use the software to another person subject to the conditions that (a) you assign to this other person (i) this Agreement and (ii) the software or hardware provided with the software, packed or preinstalled thereon, including all copies, upgrades, updates, backup copies and previous versions, which granted a right to an update or upgrade on this software, (b) you do not retain upgrades, updates, backup copies und previous versions of this software and (c) the recipient accepts the terms and conditions of this Agreement as well as other regulations pursuant to which you acquired a valid software license.

A return of the product due to a failure to accept the terms and conditions of this Agreement, e.g. the product activation, shall not be possible following the assignment of rights.

7. Upgrades and Updates You must have a valid license for the previous or more inferior version of the software in order to be allowed to use an upgrade or update for the software. Upon transferring this previous or more inferior version of the software to third parties the right to use the upgrade or update of the software shall expire.

The acquisition of an upgrade or update does not in itself confer any right to use the software.

The right of support for the previous or inferior version of the software expires upon the installation of an upgrade or update.

8. Limited Warranty Arturia warrants that the disks on which the software is furnished is free from defects in materials and workmanship under normal use for a period of thirty (30) days from the date of purchase. Your receipt shall be evidence of the date of purchase. Any implied warranties on the software are limited to thirty (30) days from the date of purchase. Some states do not allow limitations on duration of an implied warranty, so the above limitation may not apply to you. All programs and accompanying materials are provided "as is" without warranty of any kind. The complete risk as to the quality and performance of the programs is with you. Should the program prove defective, you assume the entire cost of all necessary servicing, repair or correction.

9. Remedies Arturia's entire liability and your exclusive remedy shall be at Arturia's option either (a) return of the purchase price or (b) replacement of the disk that does not meet the Limited Warranty and which is returned to Arturia with a copy of your receipt. This limited Warranty is void if failure of the software has resulted from accident, abuse, modification, or misapplication. Any replacement software will be warranted for the remainder of the original warranty period or thirty (30) days, whichever is longer.

10. No other Warranties The above warranties are in lieu of all other warranties, expressed or implied, including but not limited to, the implied warranties of merchantability and fitness for a particular purpose. No oral or written information or advice given by Arturia, its dealers, distributors, agents or employees shall create a warranty or in any way increase the scope of this limited warranty.

11. No Liability for Consequential Damages Neither Arturia nor anyone else involved in the creation, production, or delivery of this product shall be liable for any direct, indirect, consequential, or incidental damages arising out of the use of, or inability to use this product (including without limitation, damages for loss of business profits, business interruption, loss of business information and the like) even if Arturia was previously advised of the possibility of such damages. Some states do not allow limitations on the length of an implied warranty or the exclusion or limitation of incidental or consequential damages, so the above limitation or exclusions may not apply to you. This warranty gives you specific legal rights, and you may also have other rights which vary from state to state.